# **ENOVALINE**

## Installationsanleitung

# **Novaline**

Digitales Personalbüro

Juni 2019

### **Installation Digitales Personalbüro**

**1.** Legen Sie die Installations-DVD in Ihr DVD-Laufwerk ein. Nach Einlegen der Programm-DVD wird der Startbildschirm angezeigt. Sollte der Installations-Dialog nicht geöffnet werden, starten Sie ihn über die Datei *Start.exe* aus Ihrem DVD-Verzeichnis.

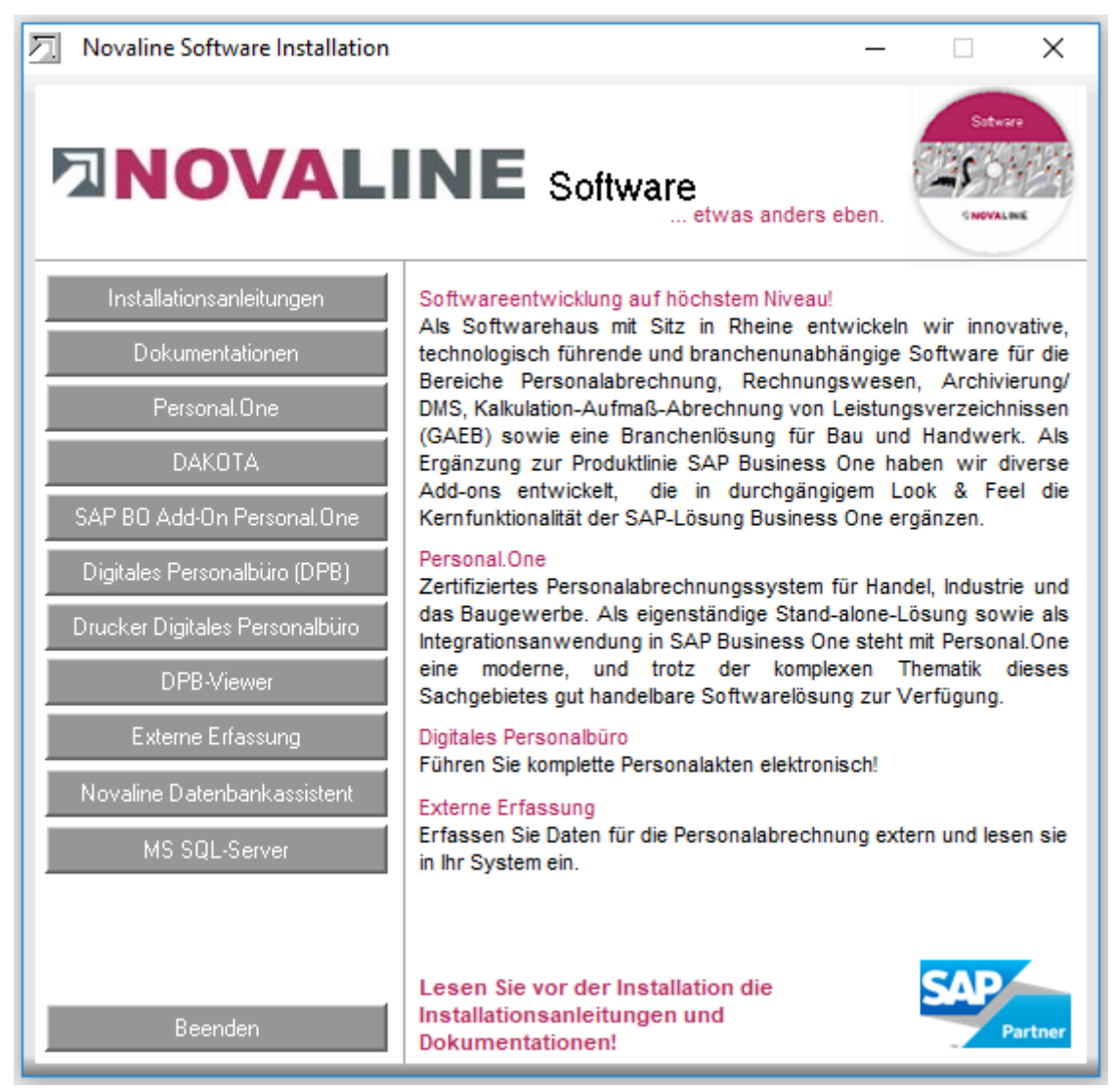

**2.** Für die Installation der Novaline Archivierung ist die Verwendung eines Microsoft SQL-Servers erforderlich. Nähere Infos zur Installation des SQL-Servers finden Sie auf der Programm-CD unter dem Menüpunkt "MS SQL-Server" oder online auf unserer Website: www.novaline.de / Info-Downloads / MS SQL-Server

Direktlink:<https://www.novaline.de/info-downloads-ms-sql-server.mtml>

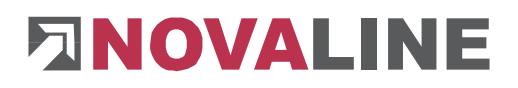

**3.** Wenn Sie das Novaline Digitale Personalbüro zum ersten Mal installieren, ist zunächst der Archivdrucker "Drucker Digitales Personalbüro" zu installieren. Wählen

Sie hierzu den Menüpunkt **Drucker Digitales Personalbürg** aus dem Installationsassistenten und folgen Sie den Bildschirmanweisungen.

**4.** Wenn der SQL Server und der Novaline Archivator installiert wurden, wählen Sie den

Menüpunkt Digitales Personalbüro zur Installation aus und folgen Sie den Bildschirmanweisungen. Sollte der Acrobat Reader noch nicht auf Ihrem Rechner installiert sein, so werden Sie jetzt aufgefordert, diesen zu installieren. Danach wählen Sie erneut den Menüpunkt aus und installieren das entsprechende Programm.

Digitales Personalbüro

- **5.** Beenden Sie anschließend den Installationsassistenten, indem Sie die Schaltfläche Beenden betätigen.
- **6.** Starten Sie das Programm Novaline Digitales Personalbüro.
- **7.** Nach dem ersten Aufruf des Programms muss die Verbindung zur Archiv-Datenbank eingestellt werden. Der Dialog "Datenverknüpfungseigenschaften" erscheint. Geben Sie hier den Namen des SQL-Servers und die Informationen zur Anmeldung am Server ein. Geben Sie den Benutzernamen "sa" und das von Ihnen hinterlegte Kennwort ein. Die vorgeschlagene Datenbank "nl\_dpb" muss übernommen werden. Speichern Sie die Eingaben mit "OK".

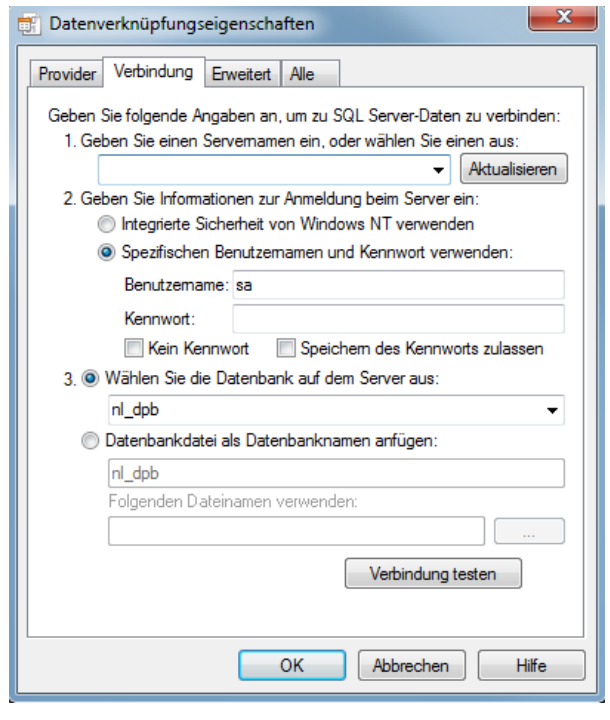

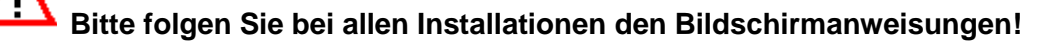

### **Lizenzierung Novaline Digitales Personalbüro**

Starten Sie das Novaline Digitale Personalbüro aus der Programmgruppe *Novaline Software, Novaline Digitales Personalbüro; Verwaltung.* 

Die Archivierung wird geöffnet. Es erscheint der Hinweis, dass die Datenbank nicht aktuell ist. Bestätigen Sie die Meldung mit *OK .*

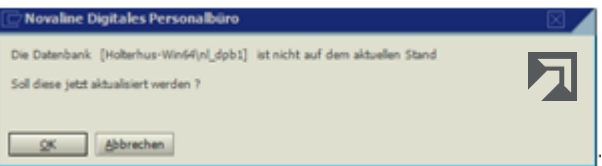

Bestätigen Sie anschließend den Anmeldedialog mit dem Benutzernamen *Administrator*, das Passwort bleibt frei.

Die Lizenzierung ist nur bei Erstinstallation erforderlich!

In dem Dialog *DEMO-Lizenz* betätigen Sie den Button *Lizenzanforderung .* Wählen Sie in dem nachfolgenden Dialog *Lizenzanforderung (Digitales Personalbüro)* die Schaltfläche *Lizenzdatei öffnen* und lesen Sie Ihren gültigen Lizenzschlüssel ein. Sollten Sie keinen gültigen Lizenzschlüssel besitzen, so fordern Sie diesen bei der Firma Novaline Informationstechnologie GmbH telefonisch unter 05971/868-0 oder elektronisch unter vertrieb@novaline.de an.

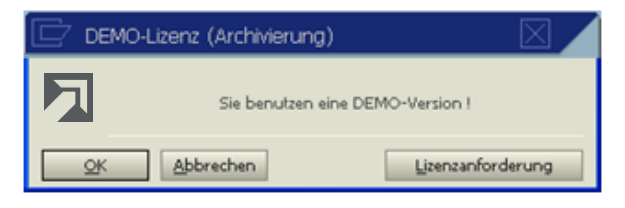

#### **Einrichten der Systeme**

Das Einrichten des Systems ist nur bei der Erstinstallation erforderlich!

Das Novaline Digitale Personalbüro ist gestartet.

Bevor Sie jetzt archivieren können, sind zuvor die Grundeinstellungen vorzunehmen.

Wechseln Sie vom Hauptmenü in die *Datenquellendefinition.*

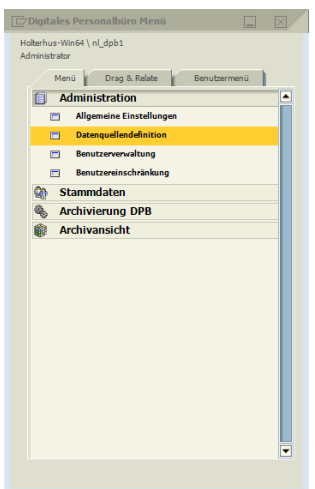

www.novaline.de

# **FINOVALINE**

In dem nachfolgenden Dialog nehmen Sie folgende Eintragungen vor:

In dem ersten Feld *Applikation* tragen Sie "NLPersonal" mit der Personal Mandantennummer ein. Beispiel: Sie benutzen im Personal die Mandantennummer 888. In dem Feld *Applikation* lautet die Eingabe "NLPersonal888".

Wenn Sie den Namen eingefügt haben, markieren Sie diesen mit der Maus und kopieren ihn in die Zwischenablage (STRG+C).

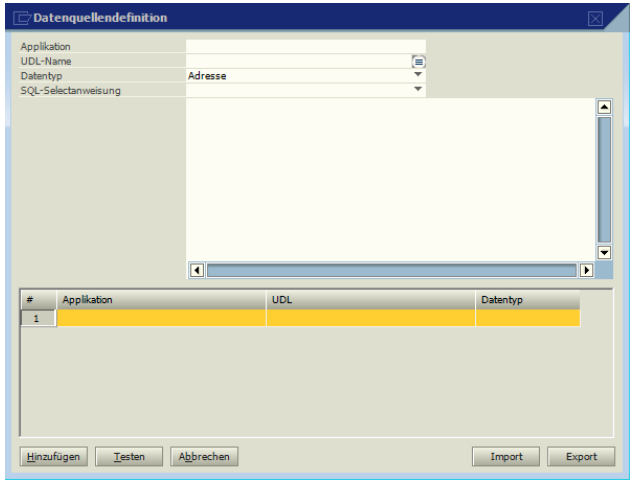

#### **Feld UDL-Name:**

Fügen Sie den zuvor kopierten Wert mit der Tastenkombination STRG + V in diesem Feld wieder ein.

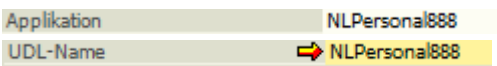

Klicken Sie mit der Maus auf den Button De um die Verbindung zu Ihrer Datenbank herzustellen.

Die Datenverknüpfungseigenschaften werden geöffnet. Wechseln Sie auf die Karteikarte *Provider.* Wählen Sie als OLE DB-Provider den Eintrag *Microsoft OLE DB*  **Provider for SQL Server aus und klicken Sie dann auf Weiter Weiter >>> .** 

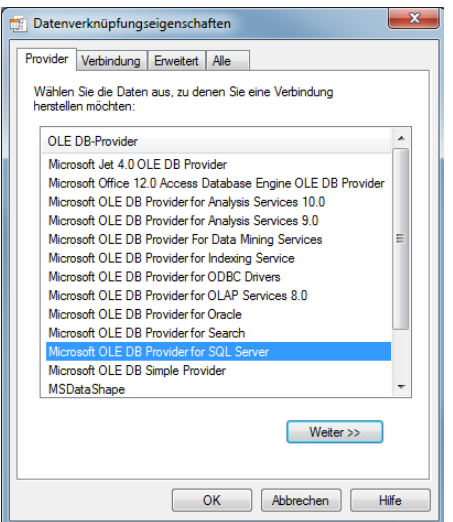

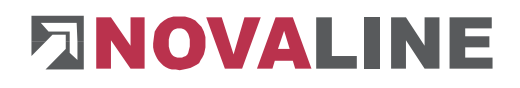

Wählen Sie auf der Karteikarte *Verbindung* Ihren Server aus, geben Sie ihre Benutzerkennung ein und wählen Sie anschließend die von Ihnen gewünschte Datenbank.

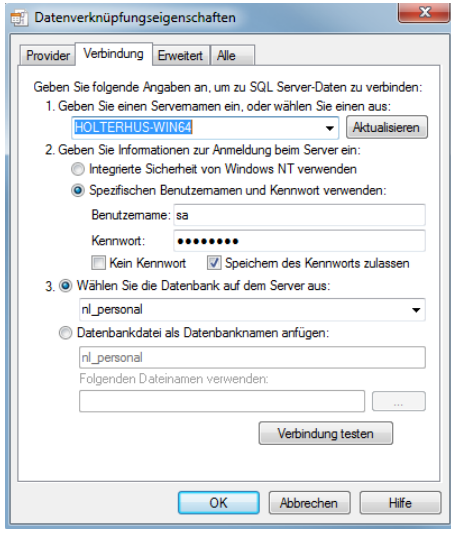

Schließen Sie Ihre Eingaben mit *OK* ab.

#### **Feld Datentyp:**

Übernehmen Sie den vorgeschlagenen Wert *Adresse* aus dem Feld *Datentyp*. Datentyp Adresse

### **Feld SQL Selectanweisung:**

Wählen Sie in dem Feld *SQL-Selectanweisung* den Eintrag *Novaline Personal* aus SQL-Selectanweisung Novaline Personal Die Selectanweisung wird angezeigt.

#### Achtung !

Am Ende der Selectanweisung muss die Personal-Mandantennummer eingetragen werden.

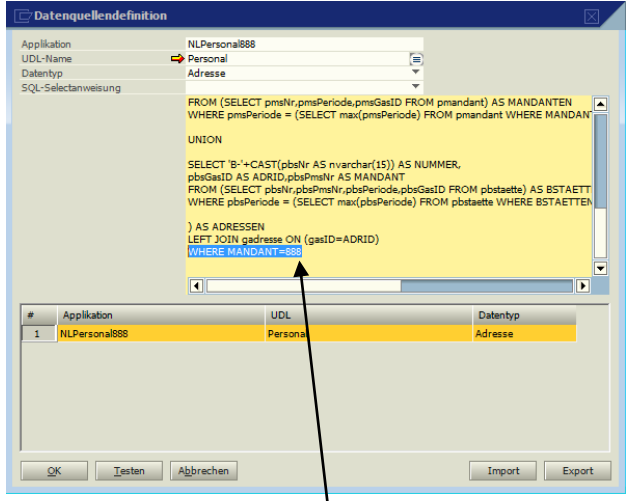

Mandantennummer

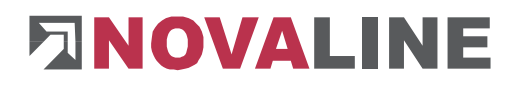

Bestätigen Sie Ihre Eingaben mit *Hinzufügen.* Klicken Sie anschließend auf den Button *Testen.* Der Dialog, dass der Test erfolgreich durchgeführt wurde, erscheint.

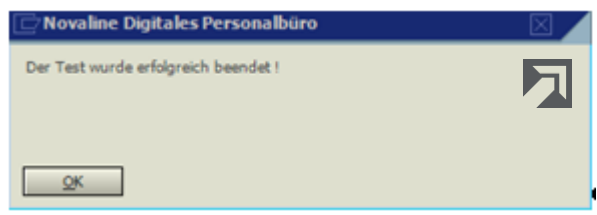

Klicken Sie anschließend auf *Abbrechen* und danach auf *OK.*

Es erfolgt ein Rücksprung in das Hauptmenü der Archivierung. Wählen Sie hier den Menüpunkt *Allgemeine Einstellungen.* 

Auf der Karteikarte *Datenbank* wählen Sie Ihre zuvor eingerichtete Datenbank als Standard-Datenbank aus.

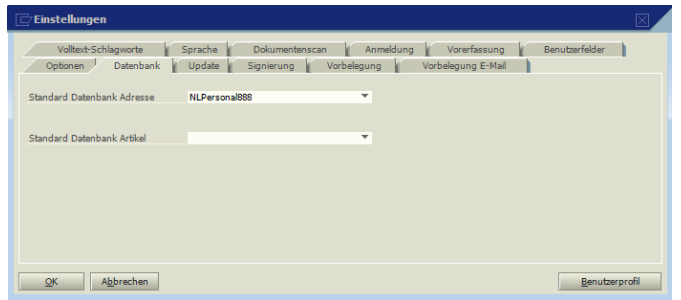

Die Installation und Ersteinrichtung ist abgeschlossen.

Dieses Dokument erhebt keinen Anspruch auf Vollständigkeit. Änderungen vorbehalten. © by Novaline Informationstechnologie GmbH, Rheine

www.novaline.de